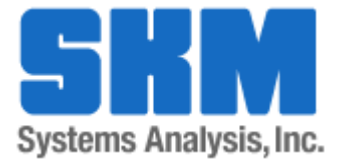

# SKM Mobile App MySKM Cloud Projects

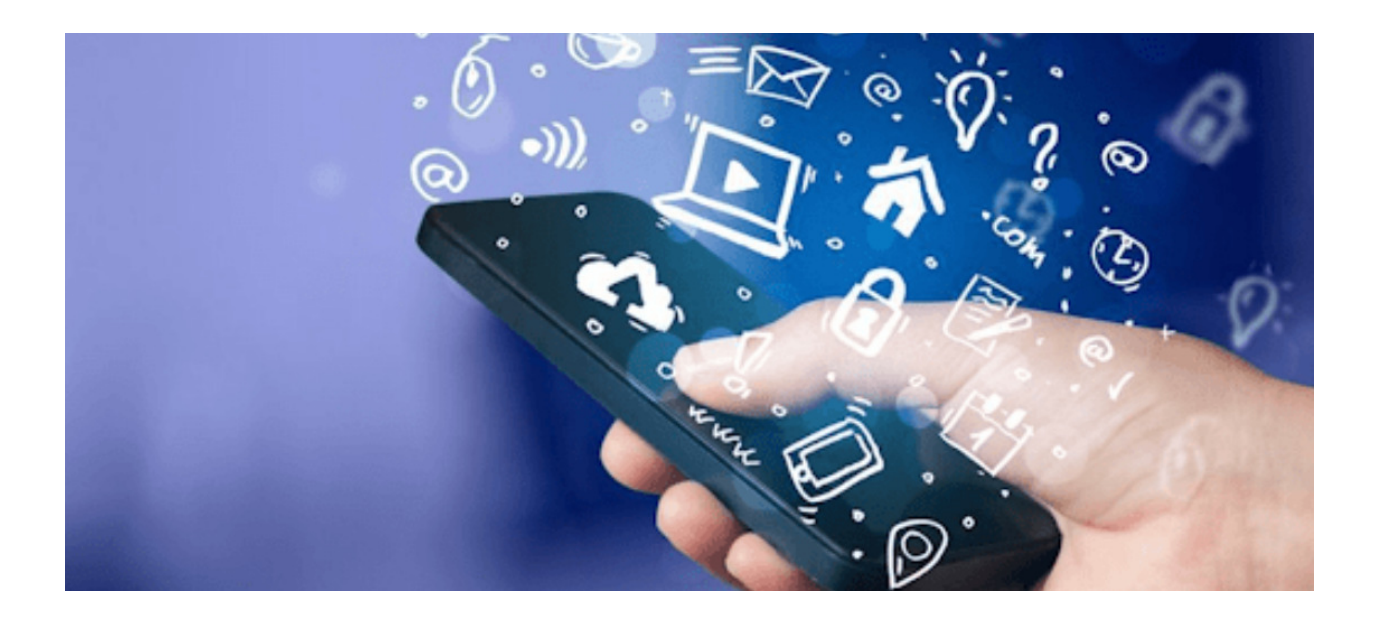

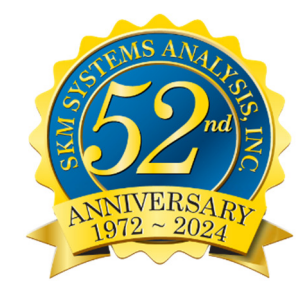

#### SKM Mobile App Overview

#### SKM Mobile App (iOS and Android)

The SKM Mobile app provides an intuitive experience that lets you collect field data, review study results, and share projects with others wherever you are in the palm of your hands. Use SKM Mobile app on your mobile or tablet devices! The SKM Mobile app is available for iOS and Android devices and can be purchased from their respective stores. Search for "SKM Mobile" in the Apple or Google Play Stores.

The SKM Mobile app allows engineers to create new projects from the field and upload them to their MySKM account – to be later imported into the PTW desktop program in order to perform power analysis studies. Engineers can also view & edit PTW projects modeled on the desktop program on the mobile app.

Users may view equipment settings & specifications along with study results such as arc flash incident energies and PPE clothing.

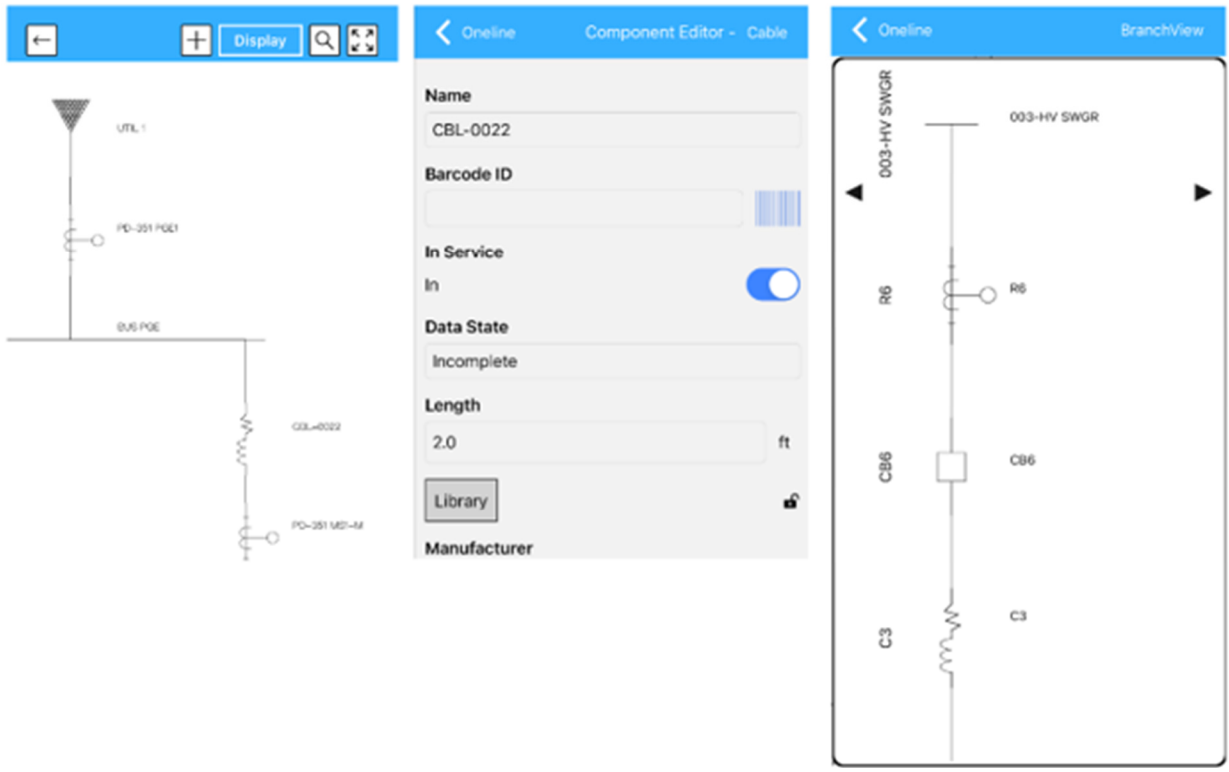

#### MySKM Cloud Subscription

The SKM Mobile app works in hand-in-hand with a MySKM Cloud subscription. Mobile app projects can be uploaded to your MySKM account. Once there, it can be imported into the SKM PTW desktop software to conduct various power system analysis.

SKM PTW desktop projects can also be uploaded to MySKM Cloud to be imported into the SKM Mobile app. This will allow field engineers to verify equipment settings and study results, such as available short circuit results, incident energy, required PPE selection, and more!

Benefits of SKM Mobile App + MySKM Cloud Subscription:

- 1. Transfer field data directly to SKM without having to write anything down on paper.
- 2. Take pictures, videos, audio, scribble notes and save with each equipment.
- 3. Download mobile projects into SKM software to update existing components or add new equipment.
- 4. Upload SKM projects to the mobile app for field engineers to view study results.
- 5. Scan QR equipment codes to quickly locate the component on the mobile app to view equipment details and study results.
- 6. View entire power system one-line while in the field in the palm of your hands!

#### Licensing Notes:

- 1. To have full functionality of the SKM Mobile app, users must subscribe to a MySKM Cloud subscription.
- 2. Without a MySKM Cloud subscription, SKM Mobile app users will only be able to create and modify new projects that they create on the app. This is useful for field engineers that need to perform asset management and auditing and do not need to share project data. Users will not be able to upload mobile app projects to be used in the PTW desktop software. Users will also not be able to download PTW desktop projects into the SKM Mobile app to view equipment data or study results.
- 3. MySKM Cloud subscription requires annual renewal. All project data uploaded to a MySKM Cloud account will be permanently deleted if the subscription is not renewed.
- 4. MySKM Cloud subscription accounts are not transferrable and cannot be shared with other individuals.

#### MySKM Cloud Subscription

To get started after you have subscribed to MySKM Cloud, create online user profiles (if needed) under your Customer account and add it to Cloud Access.

- 1. Go to www.skm.com and click on My SKM on the top header. Login to your account.
- 2. To create new users, click on Online User Profiles.

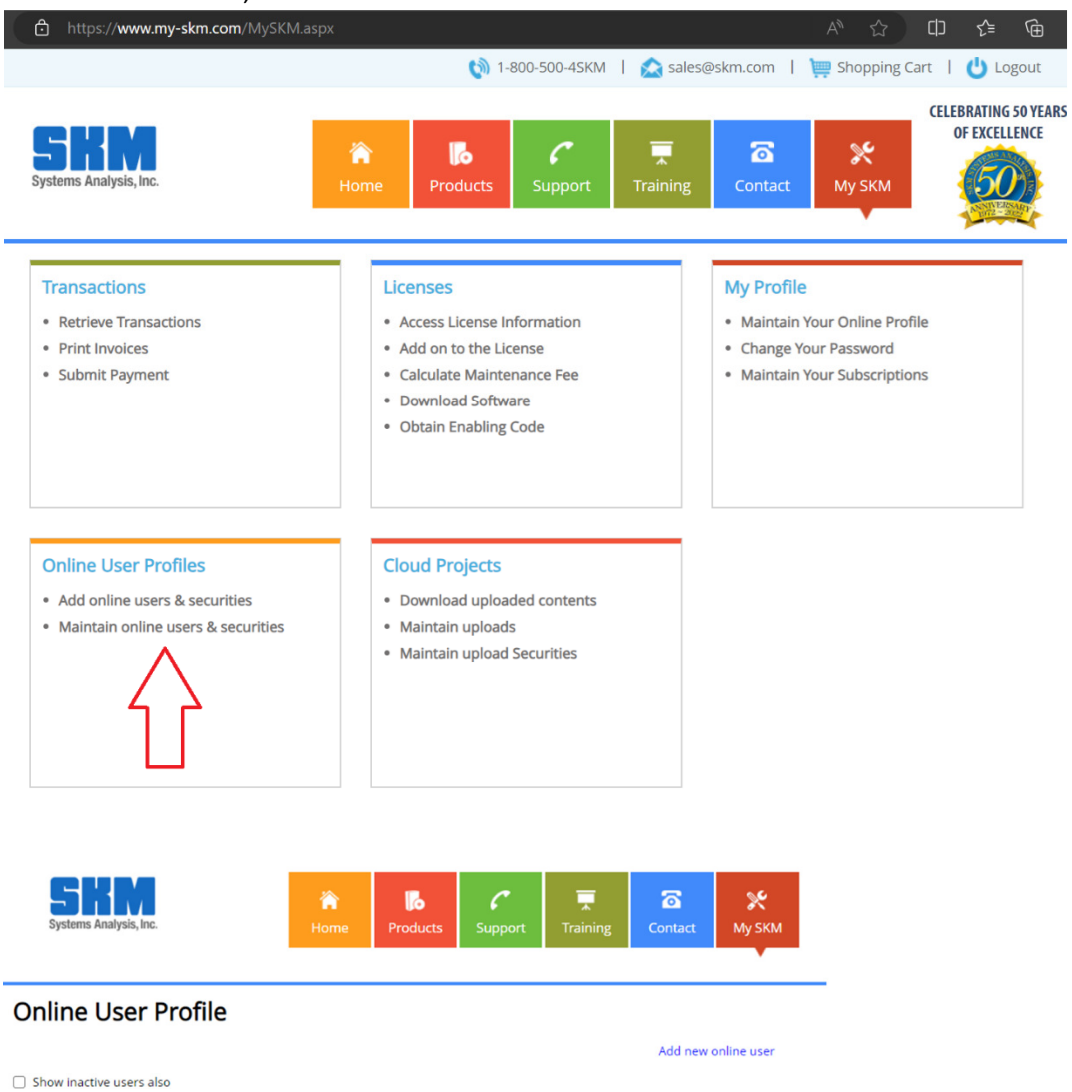

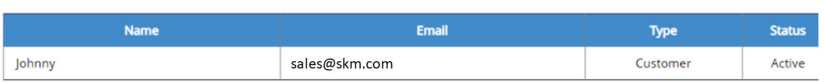

3. Once users have been created, return to the main screen and click on Licenses. After this step, users can start upload and downloading cloud projects from the Mobile app and PTW.

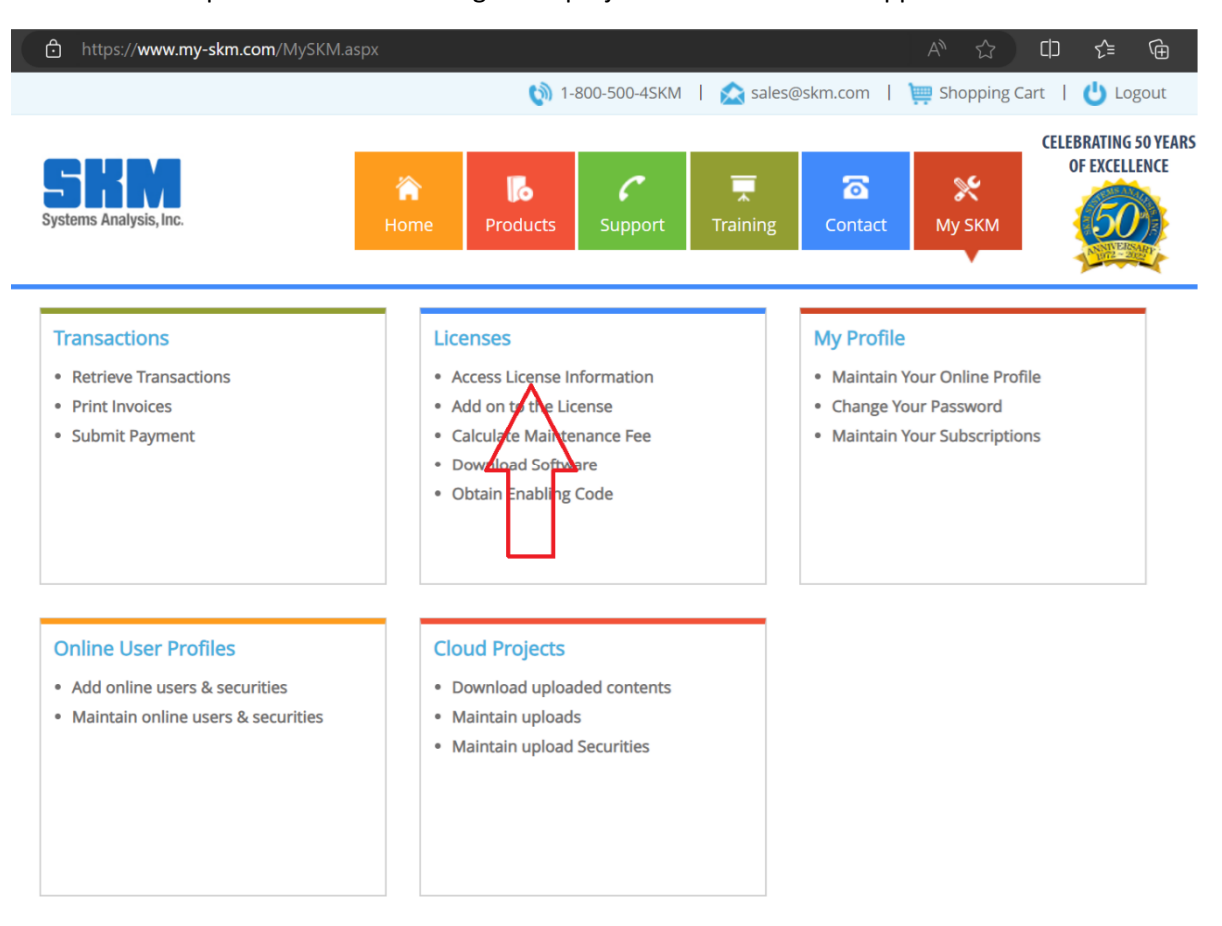

## **Licenses**

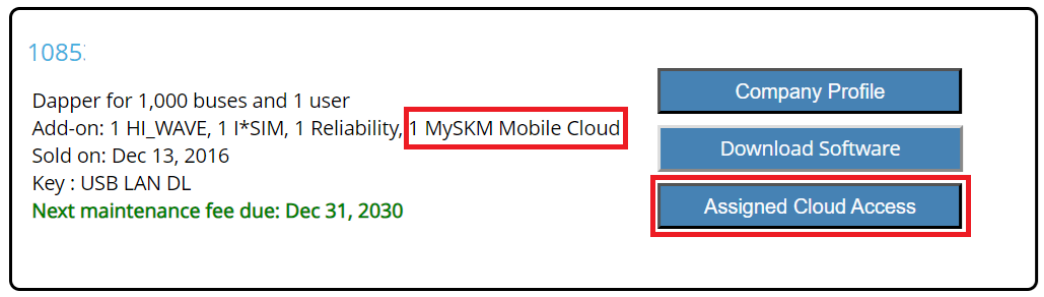

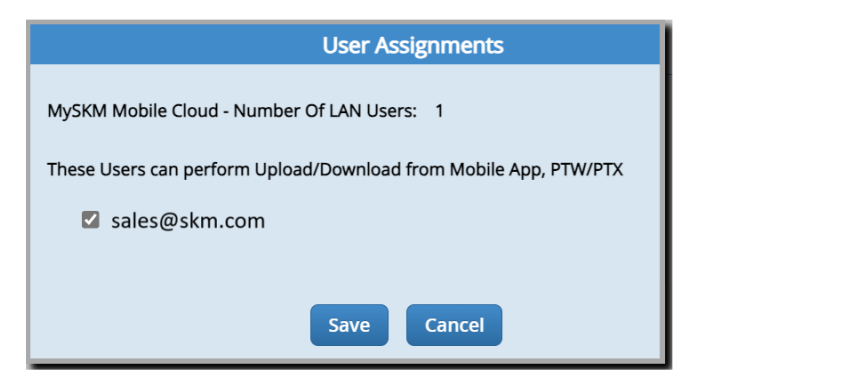

#### Cloud Project Security:

Projects are stored in the "Cloud Projects" tab.

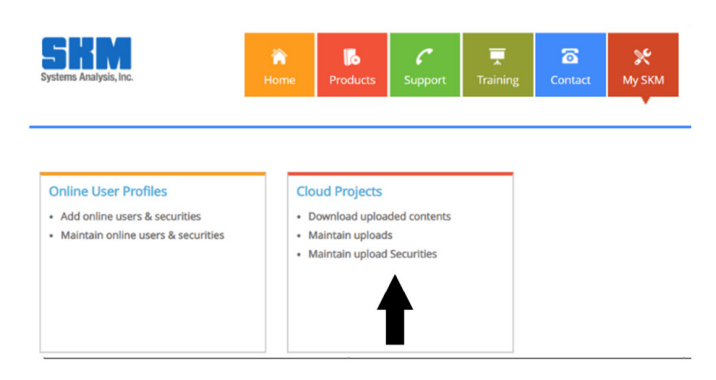

Each Cloud project has a "Maintain Security" interface to add more users and control permissions.

Users can also download the projects for manual importing into PTW, sharing, or archiving.

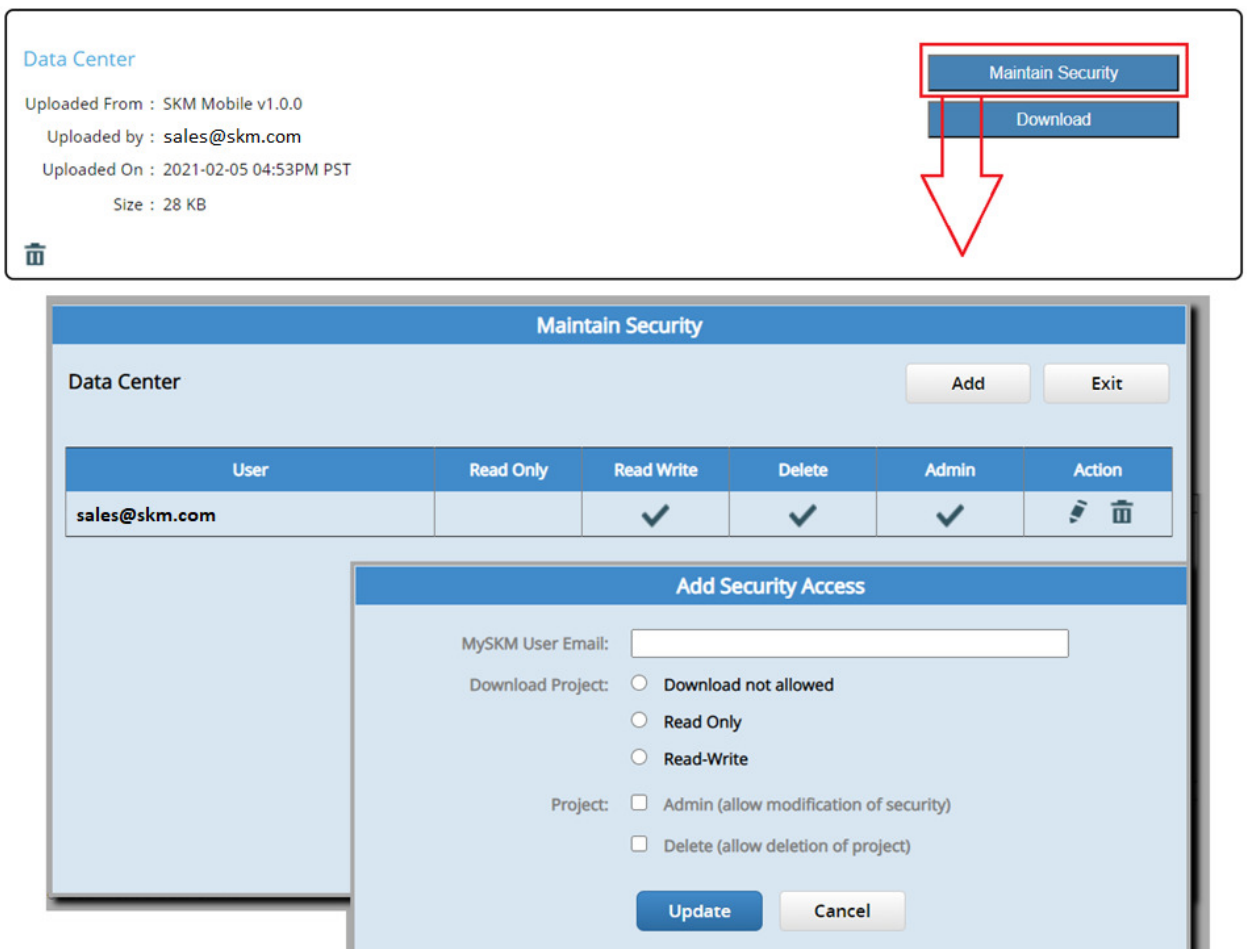

#### Starting the Mobile App for the First Time

When starting up the SKM Mobile App, enter your registered MySKM email address and password. If you do not have a MySKM email address, visit skm.com and click on My-SKM location on the top header menu.

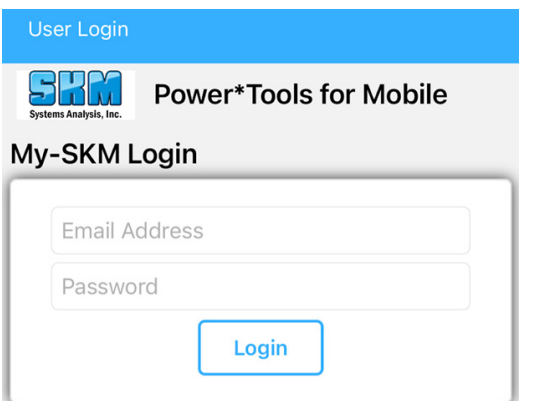

Clicking on the New button will create a new Project.

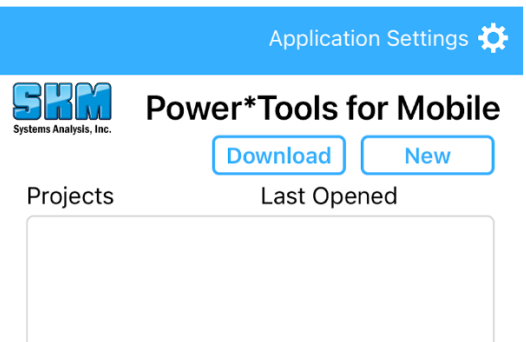

Clicking on the Download button will prompt for a License Number. Enter the License Number that contains a MySKM Cloud Subscription. After logging in, a list of projects in the MySKM cloud account (if projects exists) will be shown for downloading into the mobile app.

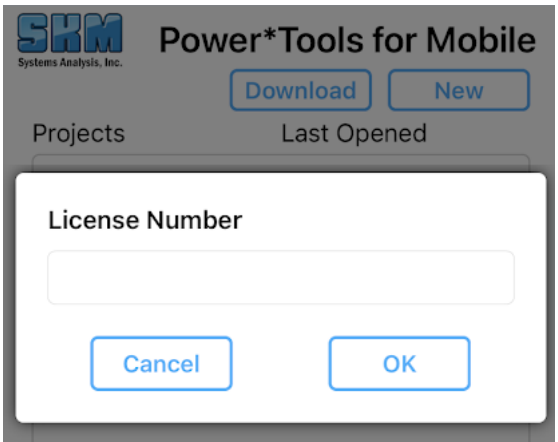

List of projects available for download from MySKM cloud account. Click on project name to start download into the mobile app. (Below is a sample list)

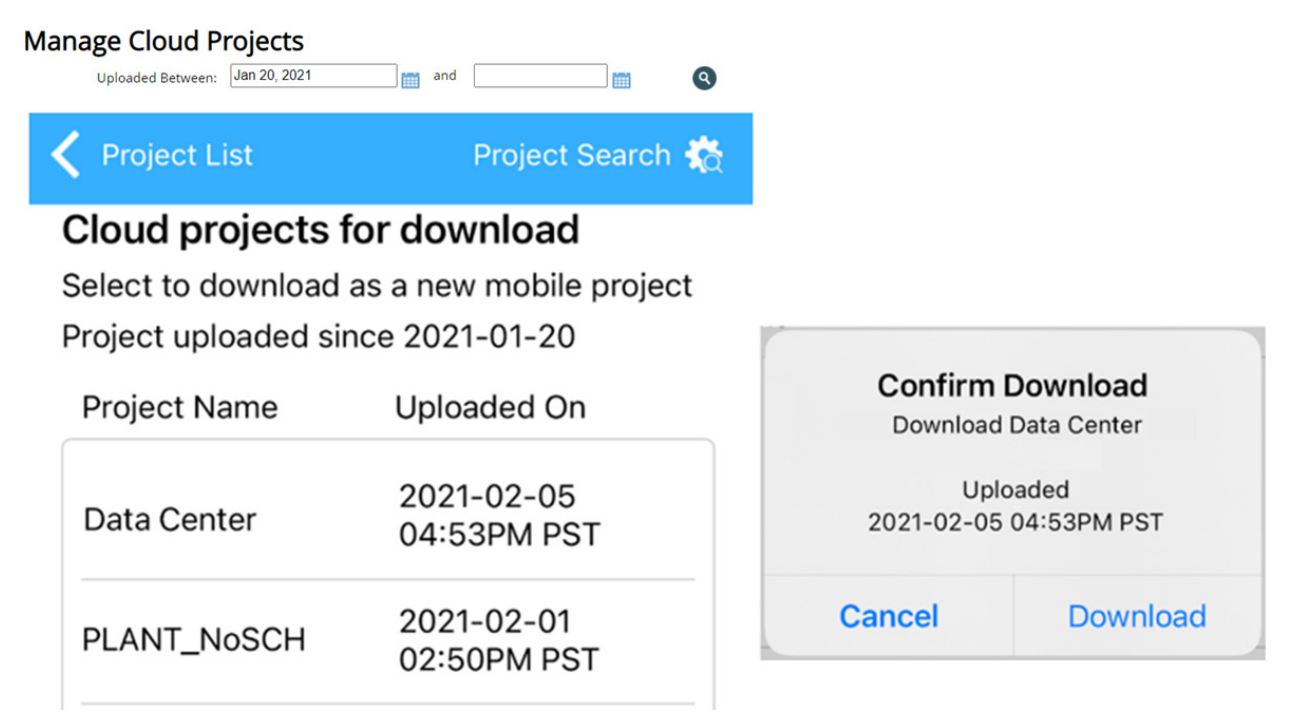

There are 3 Views while working in mobile app projects:

- 1. Oneline View
- 2. Component Editor View
- 3. Branch View

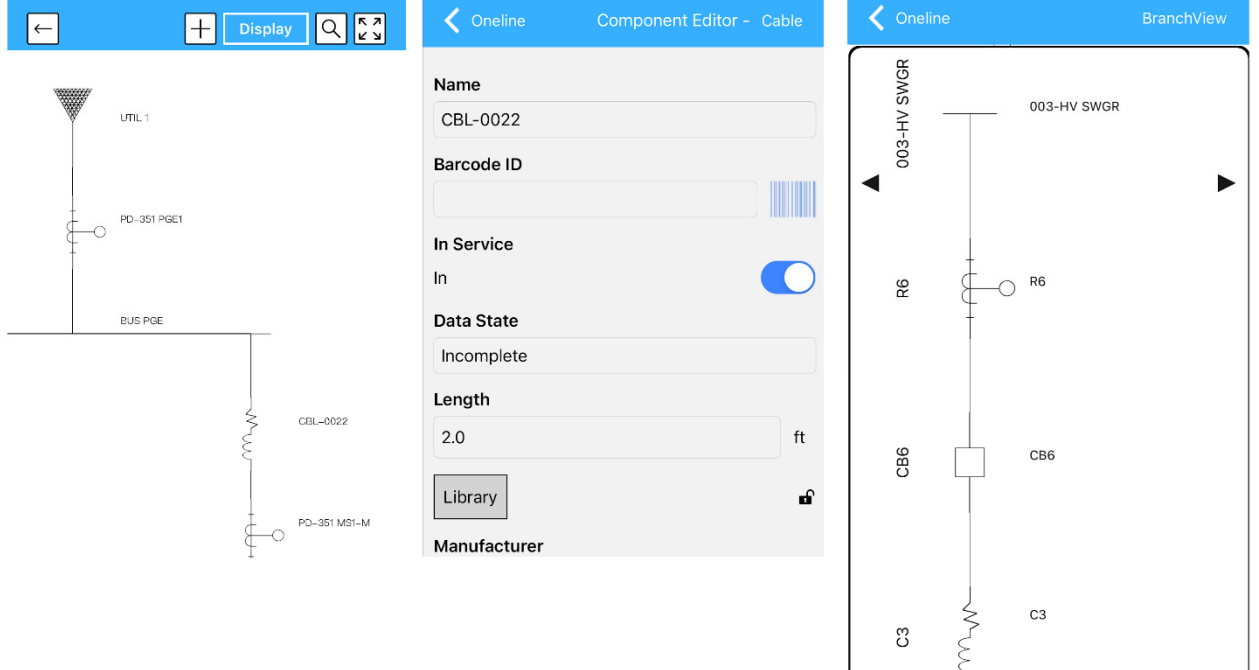

#### Oneline View

- The Oneline View shows the entire power system graphically.
- Oneline layout is automatically drawn and fixed by the app and layout is continuously enhanced through updates.
- View Datablocks for each components by clicking on the "Display" button.
- Pan and zoom using finger gestures.
- Single tap on component to show the Component Editor.
- Double tap to show the Branch View.

Menu functions on the top of the Oneline View:

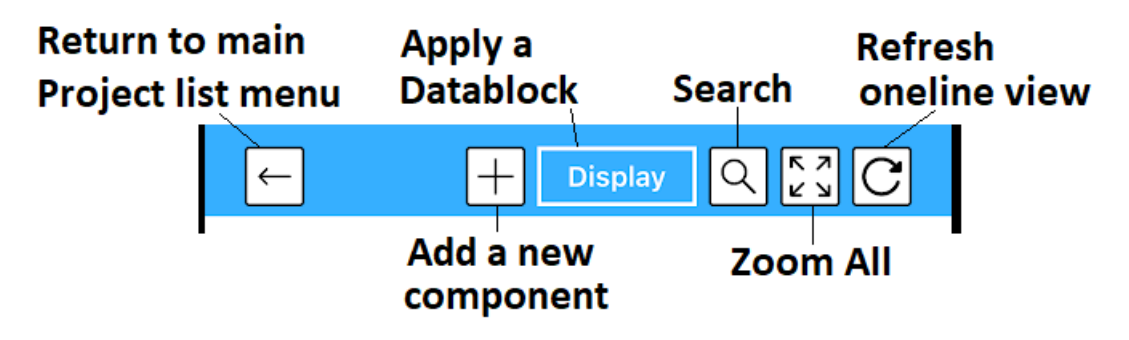

Clicking on the "Display" button displays a list of available Datablock Formats. New Formats are continuouly added through app updates.

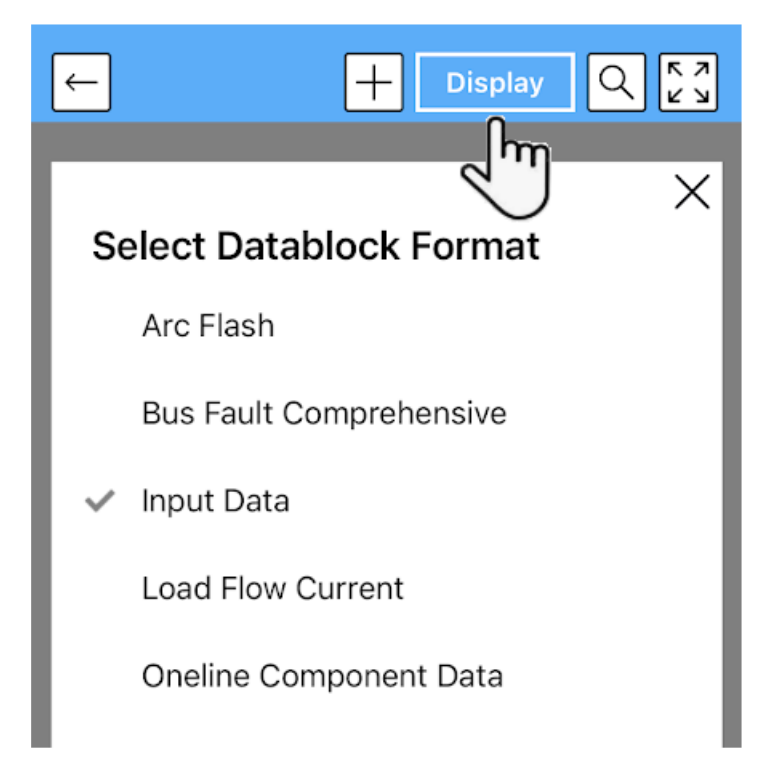

The Search feature allows searching by Name, Type, and Barcode. Once a componeent is selected, click on 1 of the 3 buttons (Component Editor, Branch View, Oneline)at the bottom to go directly to that component in that particular view.

When a physical equipment has a barcode sticker and the barcode is stored in the app, the user can scan the barcode using the device camera to instantly locate it on the oneline.

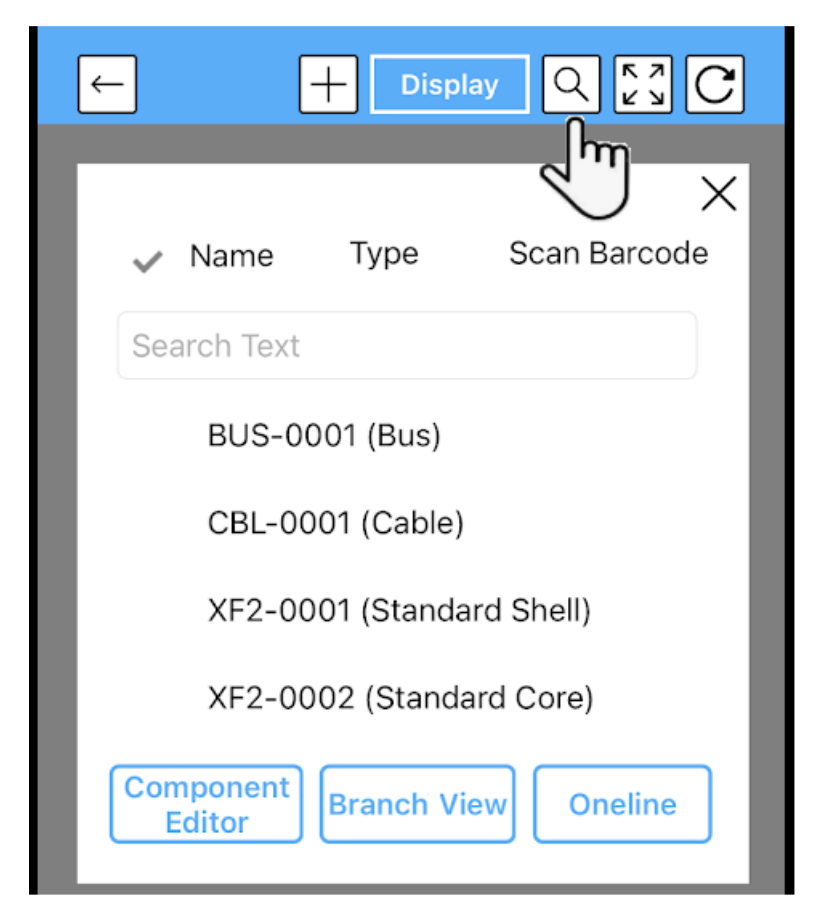

Clicking on the + button on an unconnected end of a component will bring up a carousel of components. Clicking on any components in the carousel will automatically connect it to the existing component.

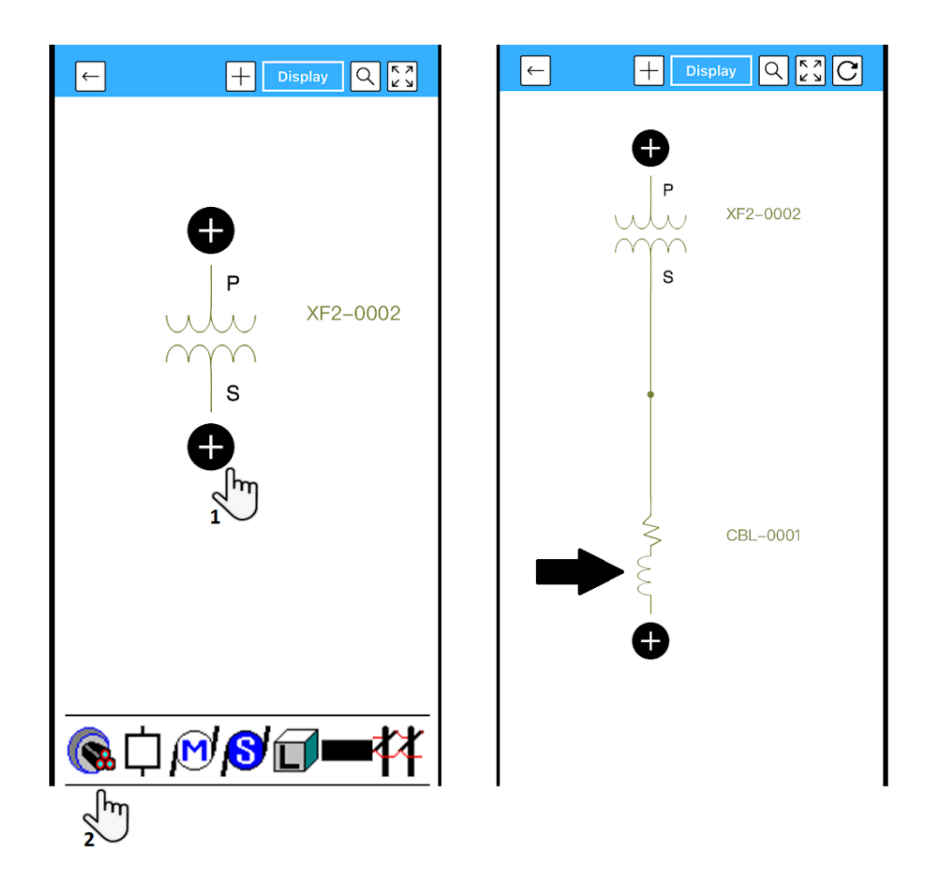

#### Component Editor View

- Shows component properties in detail.
- Some equipment has a library available for ease of data entry.
- Capture rich format media and store with the component.

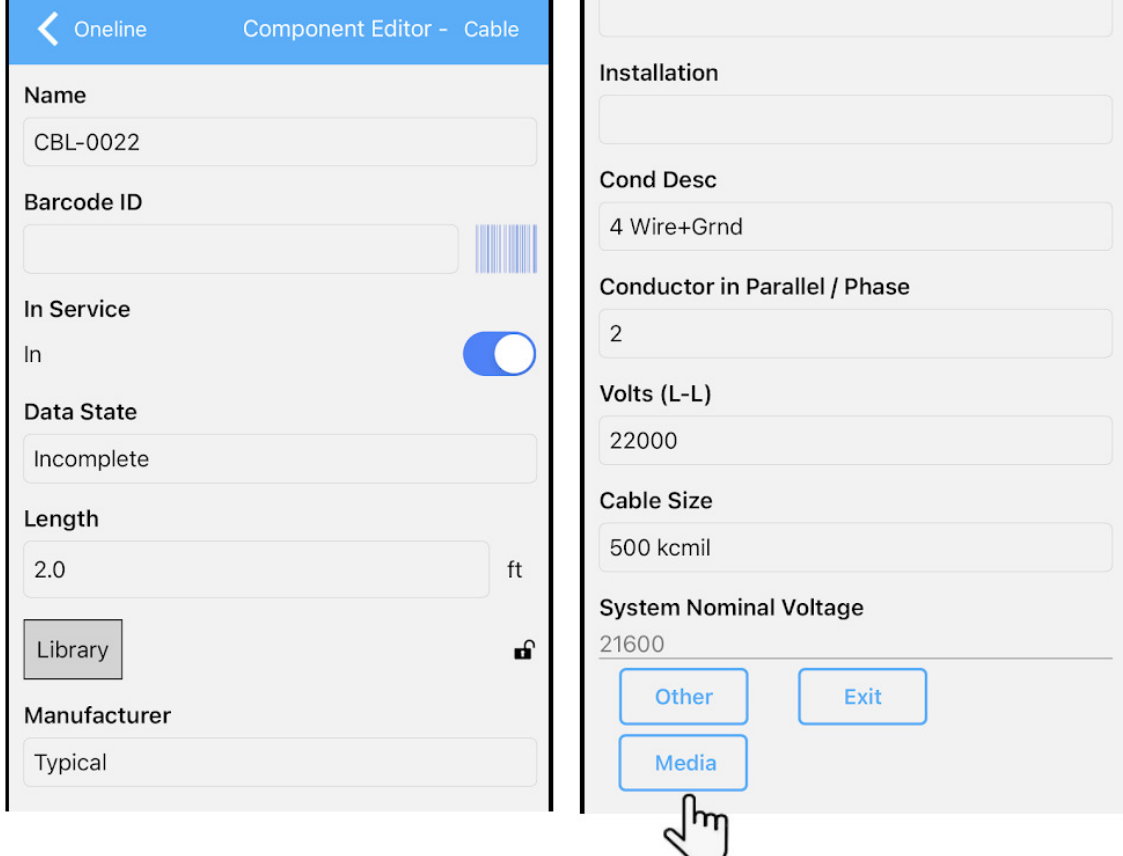

The "Media" button will allow capture rich content and save it with the component:

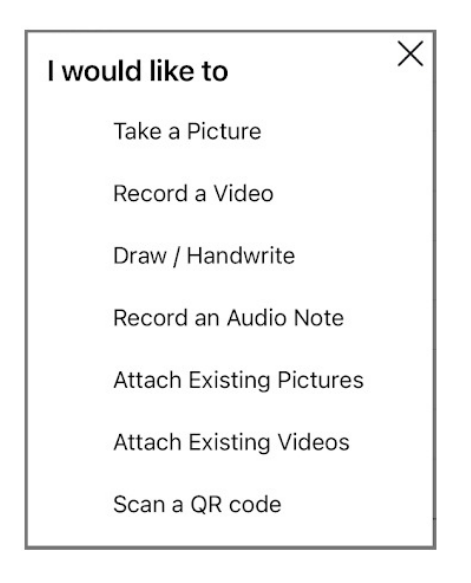

#### Branch View

- The Branch View provides a closer look at a smaller portion of the system one branch at a time.
- Swipping left or right on the screen will show the next branch.
- Single click on any component will display the Component Editor.

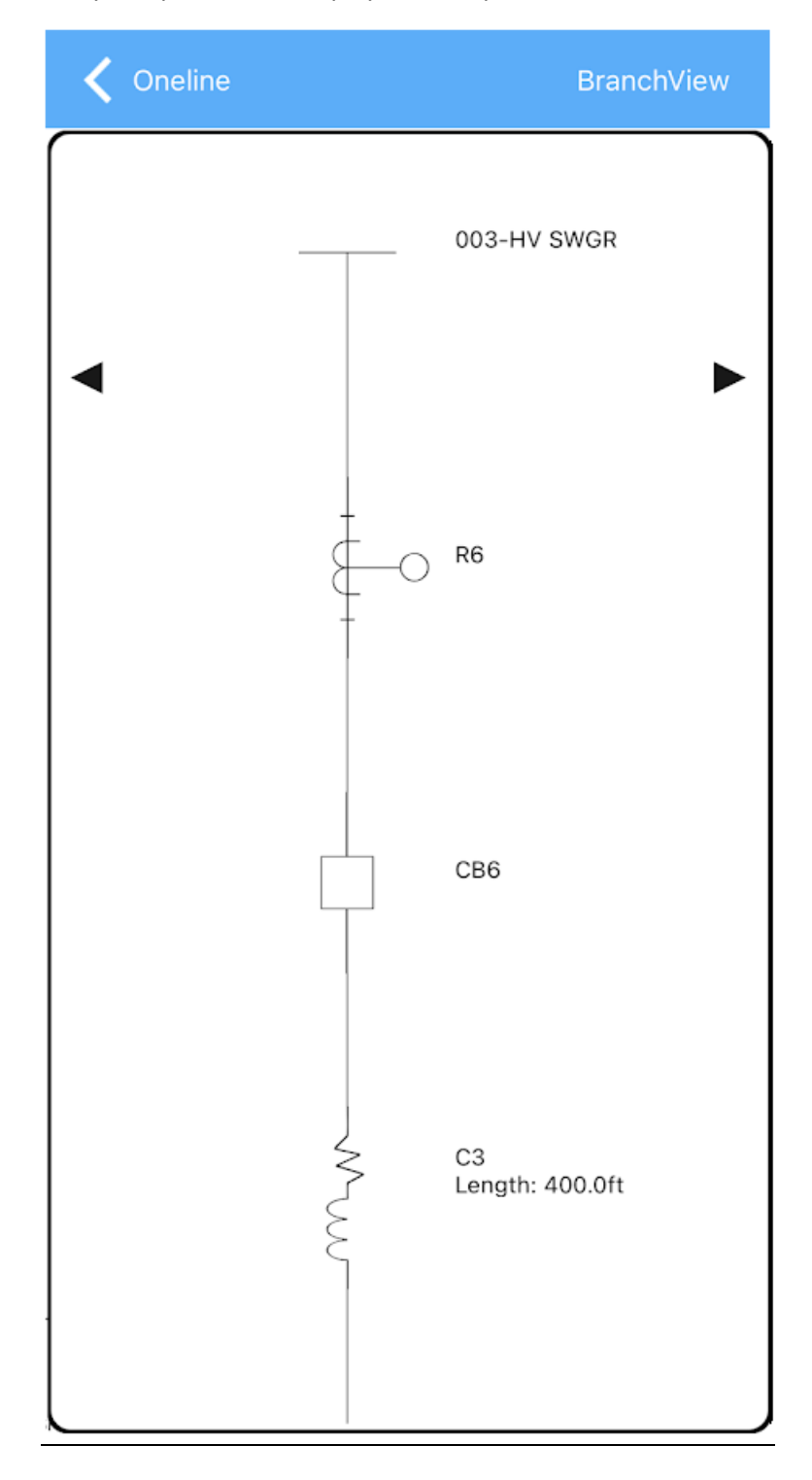

#### Uploading Mobile App Projects into MySKM Cloud

On the Project List interface, click on the gear icon. On the next page, click on the cloud button next to "Upload to MySKM Cloud".

Once uploaded successfully, users will be able to download the mobile app project from within the desktop PTW software. Users will also be able to view it in their MySKM account on skm.com and assign users and permissions to the project.

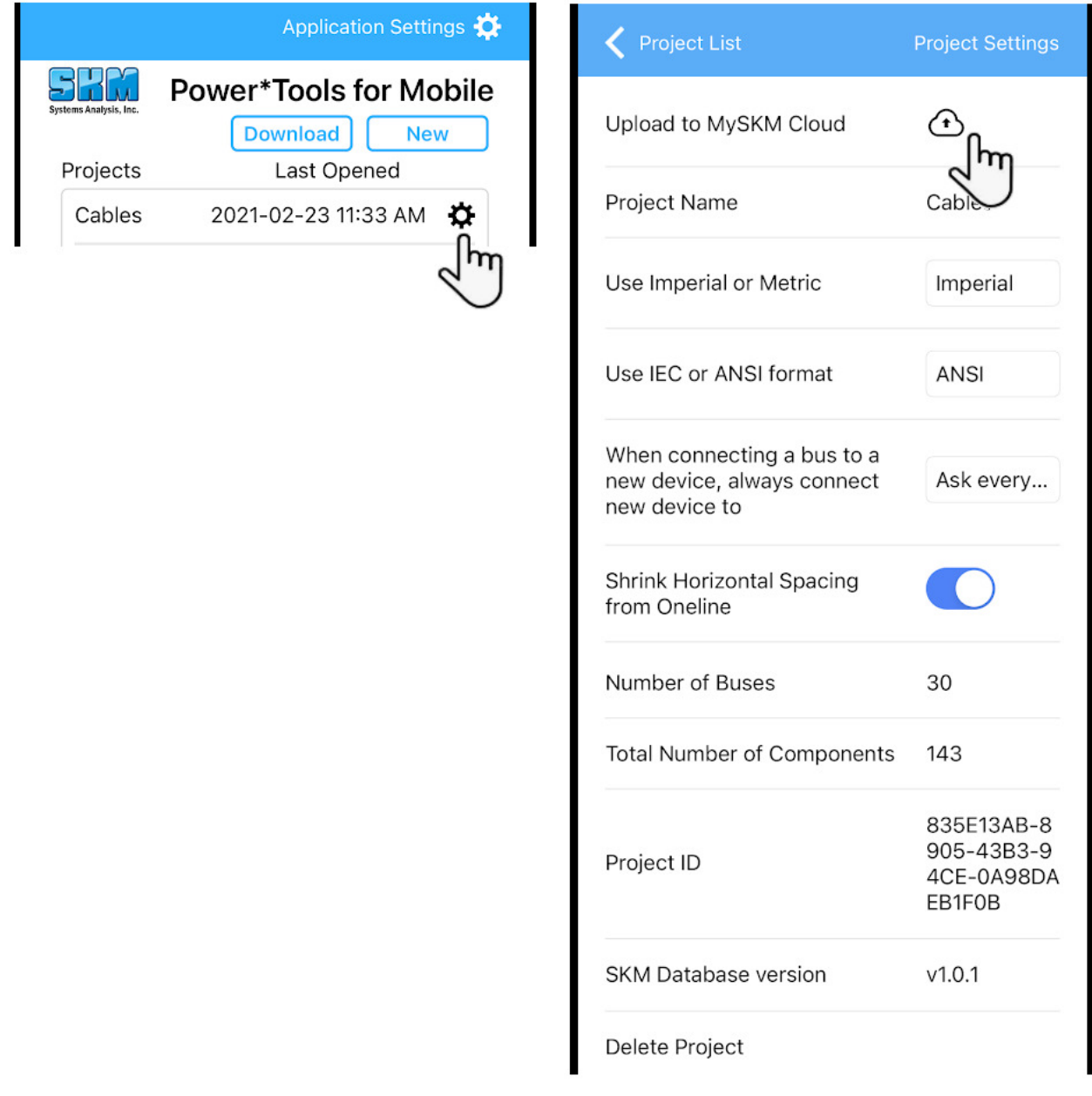

### Application Settings

Make general mobile app setting changes, such as for Units and Standards.

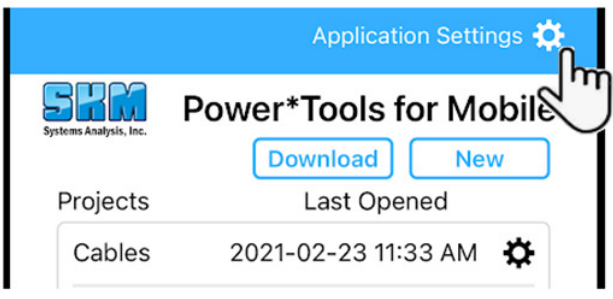

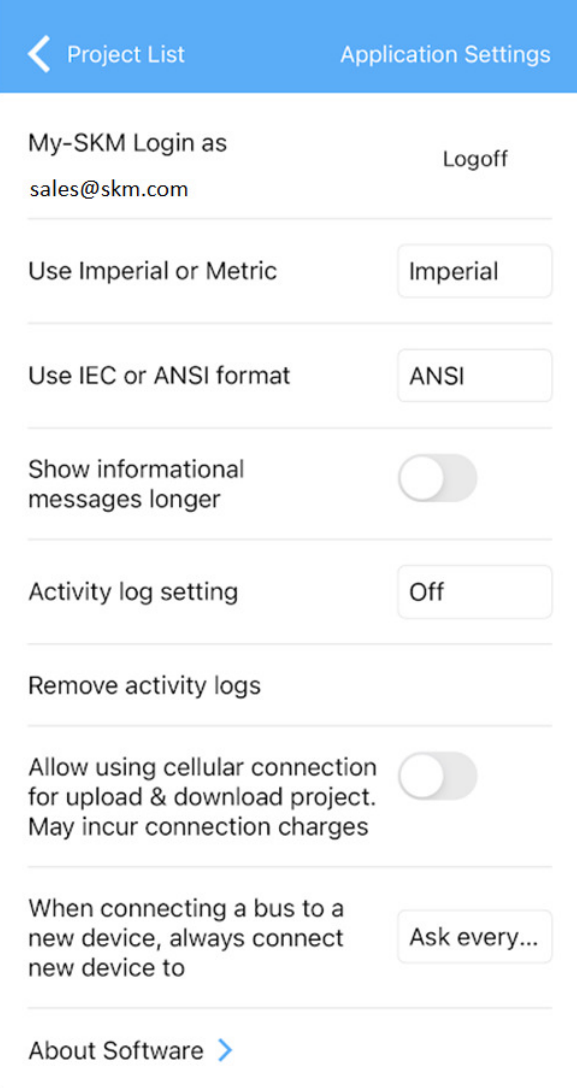

#### Power\*Tools for Windows (PTW32) Desktop Software

The SKM Mobile app and MySKM Cloud Subscription is also integrated within the PTW32 Version 10.0 desktop software.

Once a mobile app project has been uploaded to your MySKM Cloud account, you can download it for use within an existing or new PTW32 project. Once a PTW32 project is opened, click on the Project menu > MySKM Cloud Projects download projects. (The MySKM Cloud subscription must be in the license in order to use this feature.)

Existing PTW32 desktop projects can also be uploaded to your MySKM cloud account to be used on the SKM Mobile app. Simply cilck on the "Upload to MySKM" button. Once the upload is finished, the PTW32 project can be found in the Download page of the SKM Mobile app and in your MySKM Cloud account.

SKM Power\*Tools - Scenario[ Base Project ] C:\PTW32\projec

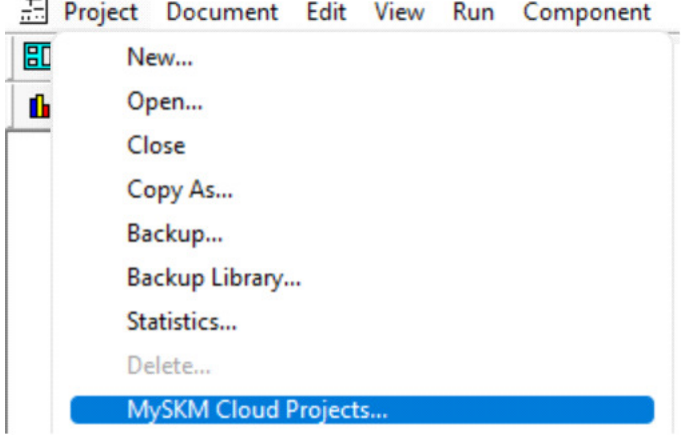

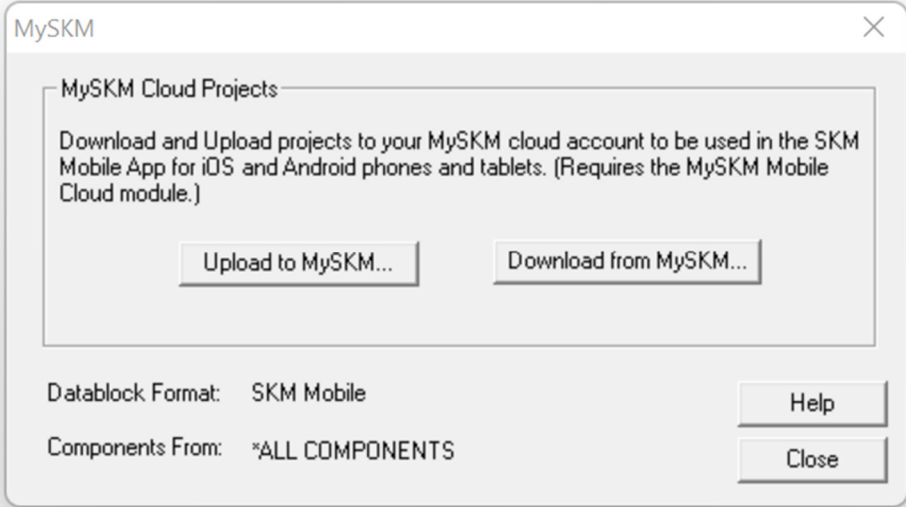